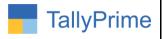

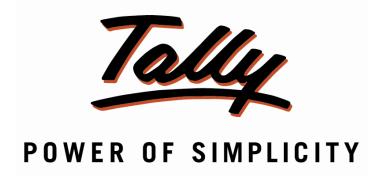

# **Country wise Sales & Outstanding Analysis – 1.0**

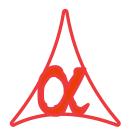

### Alpha Automation Pvt. Ltd.

#### **Head Office**

104-The Grand Apurva, Nr. Hotel Fortune Palace,

Nr. Digjam Circle, Airport Road - JAMNAGAR -Gujarat (India)

Phone No.: +91-288-2713956/57/58, 9023726215/16, 9099908115, 9825036442

Email : mail@aaplautomation.com

#### **Branch Office**

Rajkot : 807-Dhanrajni Complex, Nr. Hotel Imperial Palace, Dr. Yagnik

Road, RAJKOT (Gujarat).

**Gandhidham**: 92-GMA Building, 2nd Floor, Plot No. -297, Sector-12B.

GANDHIDHAM (Gujarat)

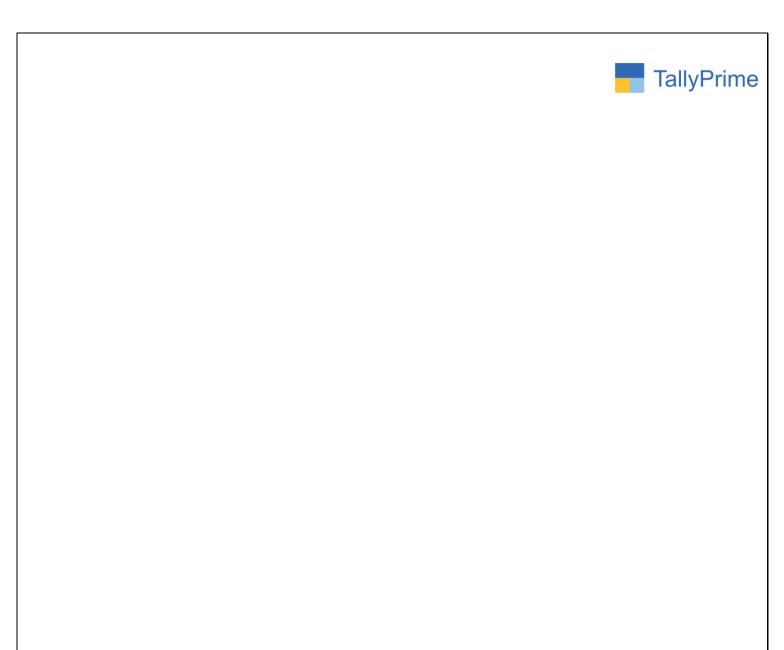

© 2020 Alpha Automation Pvt. Ltd. All rights reserved.

Tally, Tally 9, Tally9, Tally.ERP, Tally.ERP 9, Shoper, Shoper 9, Shoper POS, Shoper HO, Shoper 9 POS, Shoper 9 HO, TallyDeveloper, Tally.Server 9, Tally Developer, Tally. Developer 9, Tally.NET, Tally Development Environment, TallyPrime, TallyPrimeDeveloper, TallyPrime Server, Tally Extender, Tally Integrator, Tally Integrated Network, Tally Service Partner, TallyAcademy & Power of Simplicity are either registered trademarks or trademarks of Tally Solutions Pvt. Ltd. in India and/or other countries. All other trademarks are properties of their respective owners.

Version: Alpha Automation Pvt. Ltd. / Country wise Sales & Outstanding Analysis/1.0/ Oct-2020

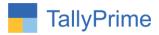

# Country wise Sales & Outstanding Analysis – 1.0

#### Introduction

This add-on facilitates the user to generate Country Wise Sales Analysis
Report in Sales Register, Sales Columnar Register and Receivables
Outstanding.

#### **Benefits**

- Country Column display in Sales Register and Sales Columnar Report as well as receivables outstanding.
- Filter the Sales Register, Sales Columnar Report and Receivables Outstanding based on Country Name

#### What's New?

Compatible with Tally Prime

#### **Important!**

Take back up of your company data before activating the Add-on.

Once you try/purchase an Add-on, follow the steps below to configure the Add-on and use it.

#### Installation

- 1. Copy the TCP file in TallyPrime Folder.
- 2. Gateway of Tally → F1 (Help) → TDL & Add-on → F4 (Manage Local TDL) → Select Yes in Load TDL on Startup and give the file name of TCP File. After pressing the Enter Key will show TDL Status which should be as Loaded.

#### System requirements:

No additional hardware / software infrastructure is required for executing and operation this applications module

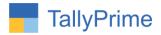

#### 1. Activate the Add-on.

#### For TallyPrime Release 1.0

Go to Gateway of Tally → F1: Help → TDL & Add-On → F6: Add-On Features. Alternatively, you may press CTRL + ALT + T from any menu to open TDL Management report and then press F6: Add-On Features

Set "Yes" to the option "Enable Country Wise Sales & Outstanding Analysis?"

| Add-On Features                              |           |
|----------------------------------------------|-----------|
|                                              |           |
| Enable Country-Wise Sales & Outstanding? Yes |           |
|                                              |           |
|                                              |           |
|                                              |           |
|                                              |           |
|                                              |           |
|                                              |           |
|                                              |           |
|                                              |           |
|                                              |           |
|                                              |           |
|                                              |           |
|                                              |           |
|                                              | 2         |
|                                              | Accept ?  |
|                                              |           |
|                                              | Yes or No |

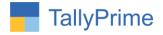

#### **Detailed User Guide:**

## 1. Gateway of Tally $\rightarrow$ Display $\rightarrow$ Account Books $\rightarrow$ Sales Register

| Voucher Register                   | Alpha Infotech                        | ×      | F2: Date                   |
|------------------------------------|---------------------------------------|--------|----------------------------|
| List of All Sales Vouchers         | 1-Apr-20 to                           |        |                            |
|                                    |                                       |        | F3: Company                |
| Date Particulars                   | Country Vch Type Vch No. <b>Debit</b> | Credit | F4: Voucher Type           |
|                                    | Amount                                | Amount |                            |
|                                    |                                       |        |                            |
| 1-Apr-20 Ketan Electronics         | India Sales 1 22,400.00               |        | F5                         |
| 1-Apr-20 Heena Industries          | India Sales 2 4,720.00                |        |                            |
| 2-Apr-20 Allec Enterprice          | India Sales 3 1,31,400.00             |        | F6                         |
| 2-Apr-20 Geeta Machine Tools       | India Sales 4 8,460.00                |        |                            |
| 2-Apr-20 Dipali Enterprise         | India Sales 5 13,450.00               |        | F7: Show Profit            |
| 14-Aug-20 Kinjal Enterprise        | India Sales 6 12,000.00               |        | F8: Columnar               |
| 14-Aug-20 Arihant Trading          | Canada Sales 7 1,180.00               |        | ro. Columna                |
| 14-Aug-20 Nirma Limited            | India Sales 8 6,730.00                |        | F9                         |
| 14-Aug-20 Guru Industries          | India Sales 9 30,880.00               |        |                            |
| 14-Aug-20 Arihant Trading          | India Sales 10 17,600.00              |        | F10                        |
| 14-Aug-20 Janki Enterprise         | India Sales 11 32,500.00              |        |                            |
| 14-Aug-20 Ashapura Distributors    | India Sales 12 13,000.00              |        |                            |
| 14-Aug-20 Bhumit Enterprise        | India Sales 13 5,900.00               |        | B: Basis of Values         |
| 14-Aug-20 Jay Ambe Tools& Nut Bolt | India Sales 14 11,200.00              |        | Bi Duoio oi Faiaco         |
| 14-Aug-20 Jyoti Enterprise         | India Sales 15 40,000.00              |        | H: Change View             |
| 14-Aug-20 Allec Enterprice         | India Sales 16 26,000.00              |        |                            |
| 14-Aug-20 Amrut International      | India Sales 17 14,480.00              |        | <u>J</u> : Exception Repor |
| 14-Aug-20 Honest Corporation       | India Sales 18 32,560.00              |        |                            |
| 15-Aug-20 Balaji Machinary Traders | India Sales 19 12,250.00              |        |                            |
| 15-Aug-20 Mahavir Traders          | India Sales 20 20,800.00              |        | C: Country-Wise            |
| 15-Aug-20 Pranav Industries        | India Sales 21 32,500.00              |        | - /                        |
| 15-Aug-20 RB Enterprise            | India Sales 22 22,400.00              |        |                            |
| 15-Aug-20 Nitu Sales Agency        | India Sales 23 27,200.00              |        |                            |
| 15-Aug-20 Jaydeep Enterprise       | India Sales 24 25,960.00              |        |                            |
| 22-Sep-20 Arihant Trading          | Canada Sales 25 3,860.00              |        |                            |
| 22-Sep-20 Ashapura Distributors    | India Sales 26 7,040.00               |        |                            |
| 22-Sep-20 Bhumit Enterprise        | India Sales 27 21,400.00              |        |                            |
| 23-Sep-20 Kinjal Enterprise        | India Sales 28 23,600.00              |        |                            |
| 25-Sep-20 Heena Industries         | India Sales 29 5,075.00               |        |                            |
| 25-Sep-20 Manali Trade Limited     | India Sales 30 20,800.00              |        |                            |
| 25-Sep-20 Nirma Limited            | India Sales 31 4,000.00               |        |                            |
| 25-Sep-20 Manali Electronics       | India Sales 32 10,000.00              |        |                            |
| 25-Sep-20 Arihant Trading          | India Sales 33 7,000.00               |        |                            |
| 26-Sep-20 Mahavir Brothers         | India Sales 34 15,920.00              |        |                            |
| 26-Sep-20 Ashapura Distributors    | India Sales 35 8,000.00               |        |                            |
| 26-Sep-20 Janki Enterprise         | India Sales 36 3,300.00               |        |                            |
| 27-Sep-20 Jay Ambe Tools& Nut Bolt | India Sales 37 9,200.00               |        |                            |
| 27-Sep-20 Jay Ambe Tools& Nut Bolt | India Sales 38 13,000.00              |        |                            |
| 29-Sep-20 Allec Enterprice         | India Sales 39 13,000.00              |        |                            |
| 1-Oct-20 Krishna Industries        | India Sales 40 8,960.00               |        |                            |
|                                    |                                       | 10 ₩   |                            |
|                                    | Total: 11,55,031.04                   |        | F12: Configure             |

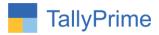

#### 2. Press CTRL + C to filter the report, Select Country Name from List

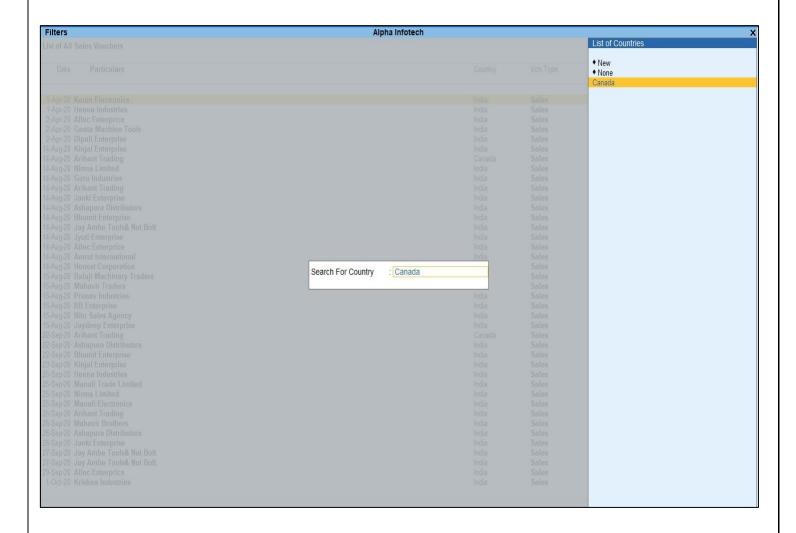

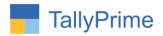

### 3. Country wise Filter in Sales Register as shown below:

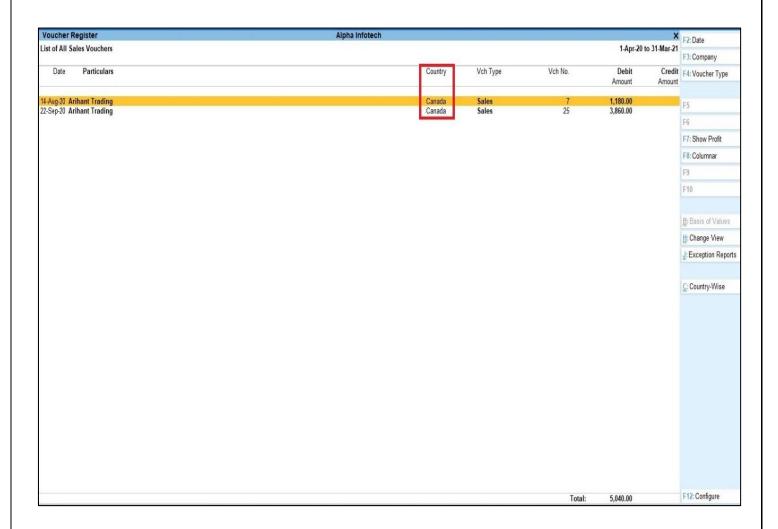

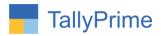

# 4. Gateway of Tally $\rightarrow$ Display $\rightarrow$ Account Books $\rightarrow$ Sales Register $\rightarrow$ F8 (Columnar)

| Columnar Register Alteration  Company: Alpha Infotech |     |                 |  |  |
|-------------------------------------------------------|-----|-----------------|--|--|
| for: Sale:                                            |     | noteon          |  |  |
| Show party's address                                  |     | No              |  |  |
| Show Coutry Name                                      |     | Yes             |  |  |
| Show voucher type                                     | :   | Yes             |  |  |
| Show voucher number                                   |     | Yes             |  |  |
| Show voucher reference number                         | 05  | No              |  |  |
| Show consignee/buyer name                             | •   | No              |  |  |
| Show party's GSTIN/UIN                                |     | No              |  |  |
| Show party's tax registration number                  | :   | No              |  |  |
| Show service tax registration number                  |     |                 |  |  |
| Show PAN                                              |     | No              |  |  |
| Show CST number                                       | :   | No              |  |  |
| Show voucher narration                                | :   | No              |  |  |
| Show order details                                    | 05  | No              |  |  |
| Show receipt/despatch details                         |     | No              |  |  |
| Show import/export details                            | :   | No              |  |  |
| Show shipping details                                 | :   | No              |  |  |
| Show port code                                        | (5) | No              |  |  |
| Show quantity details                                 |     | Yes             |  |  |
| Show using alternate units                            | :   | Yes             |  |  |
| Show rate details                                     |     | Yes             |  |  |
| Show item value                                       | 05  | Yes             |  |  |
| Show ledger amounts with Dr/Cr                        | •   | Yes             |  |  |
| Type of Column                                        |     | Name of Account |  |  |

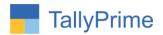

#### 5. Print Country wise Sales columnar Report as shown below:

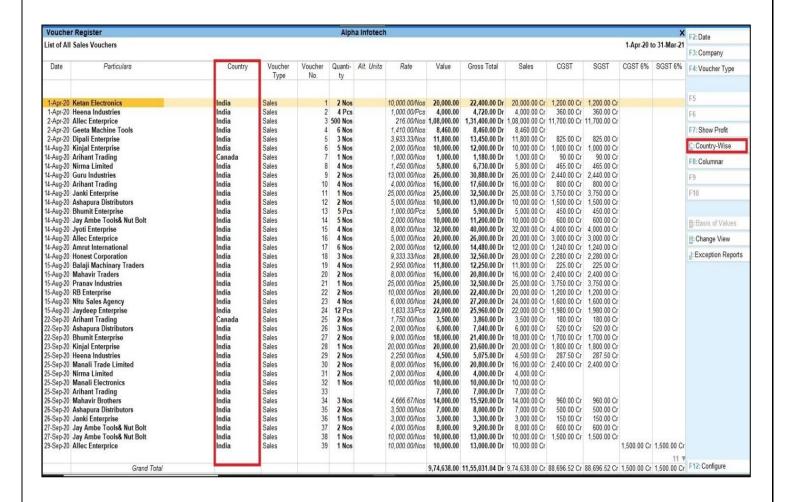

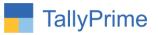

6. Press CTRL + F8 to filter the report, Select Country Name from List.

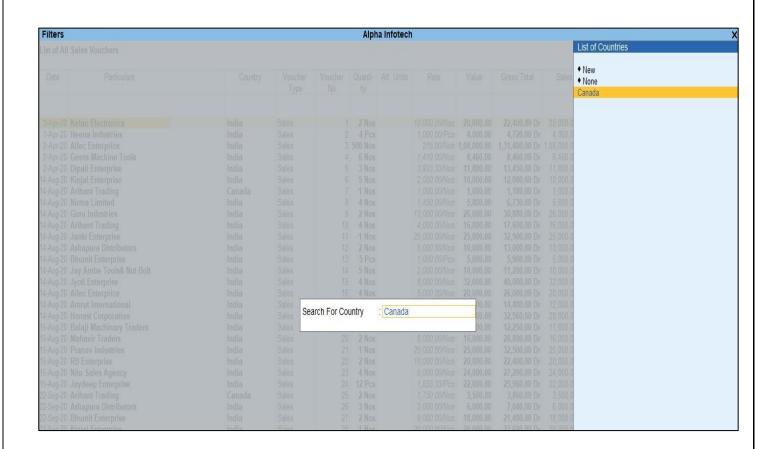

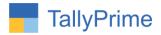

#### 7. Country wise Filter in Sales Columnar Report as shown below:

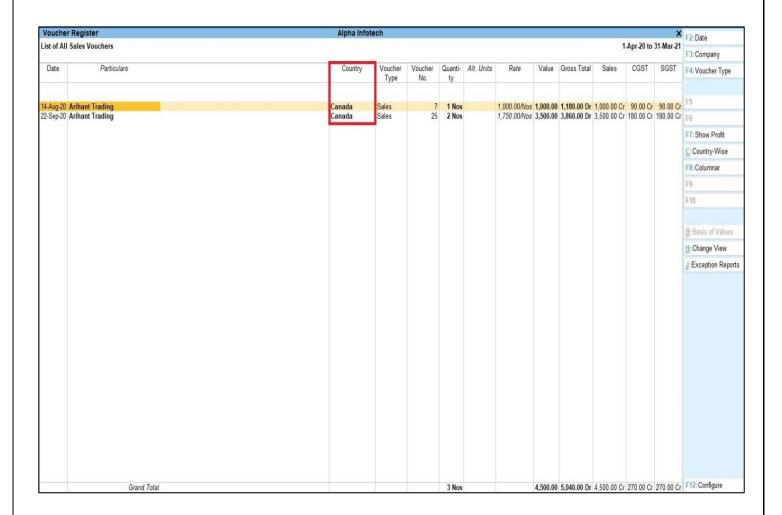

Note: Country wise Outstanding Same way in Bill-party wise Report and Outstanding Report.

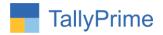

## FAQ

#### Which version/release of TallyPrime does the add-on support?

This add-on will work only from Tally Prime Release 1.0 onwards.

#### How will I get support for this add-on?

For any functional support requirements please do write to us on mail@aaplautomation.com or call us at +91-288-2713956/57/58, +91-9023726215/16, 9099908115, 9825036442.

# If I need some enhancements / changes to be incorporated for the add-on, whom should I contact?

Please to write to us on <u>mail@aaplautomation.com</u> with your additional requirements and we will revert to you in 24 hours.

#### Will new features added be available to us?

We offer one year availability of all support and new features free of cost. After one year, nominal subscription cost will be applicable to you to continue to get free support and updates.

#### What will happen after one year?

There is no fixed annual charge to be payable mandatory. However if any changes are required in our Add-On to make compatible with New Release of TallyPrime then the modification Charges will be applied.

#### I am using a multi-site. Can I use the same Add-on for all the sites?

No, one Add-on will work only for 1 site. You need to purchase again if you want to use the same Add-on for more sites.

#### TDL Management screen shows errors with the Add-on. What do I do?

Check whether the error is because of the Add-on or because of clashes between 2 TDLs (An add-on is also a TDL). In case of clashes, disable one or more TDLs and check which TDL has the error. If the Add-on has a problem, you can report it to us.

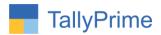

My Tally went into educational mode after installing the add-on. What do I do? Go into Gateway of Tally  $\rightarrow$  Press F1 (Help)  $\rightarrow$  TDL & Add-on  $\rightarrow$  Press F4 and remove the Add-on from the list and Restart Tally.